# **Step 1 Accessing MinLaw's eCollection Portal**

1.1 You can access our Minlaw e-Collection portal via<https://go.gov.sg/ecp> and clicking the "I Agree" icon to proceed.

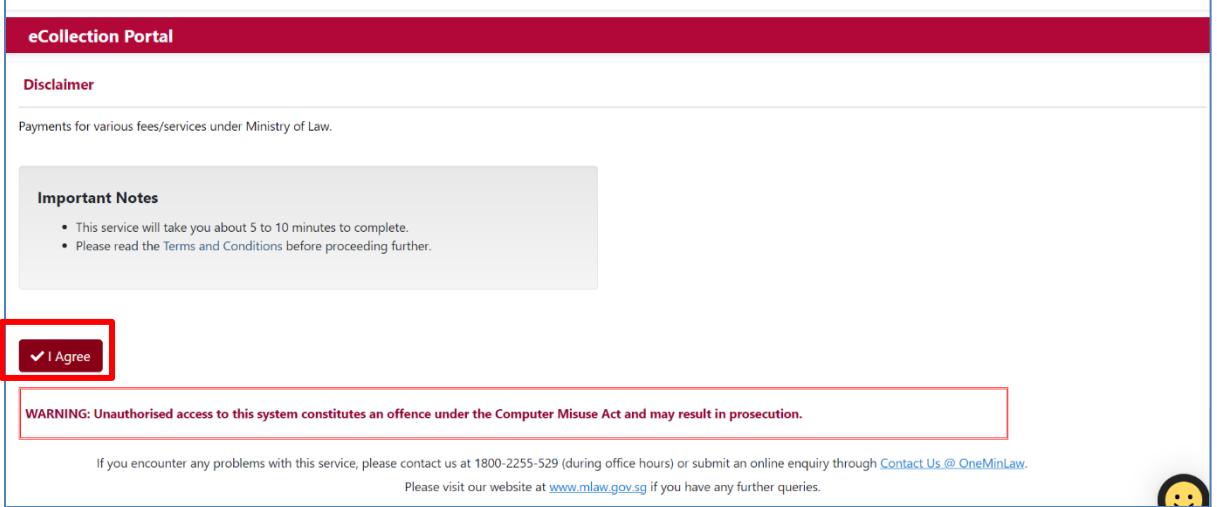

1.2. Select the Official Assignee (OA-Bankruptcy) for transactions to be made to the Official Assignee's office.

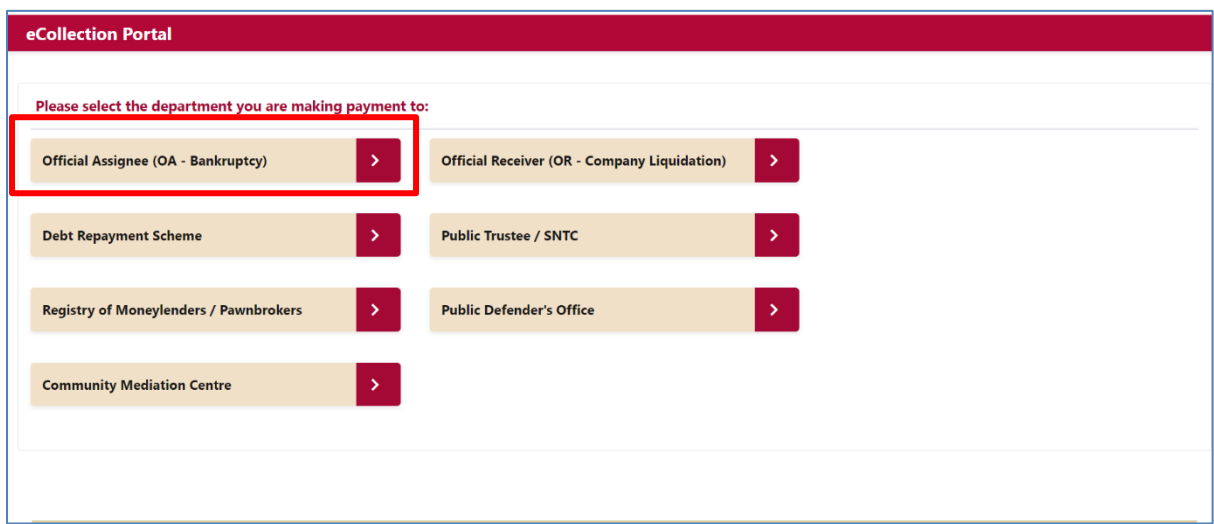

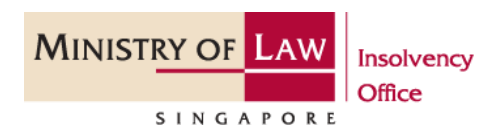

1.3. Select the type of payment to be made using the drop-down box below.

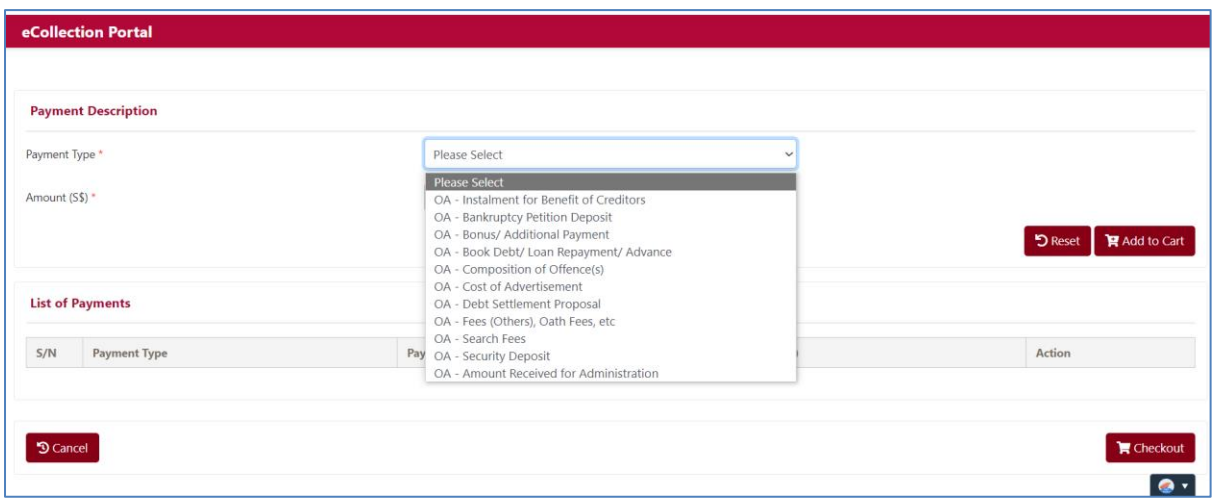

1.4. Please input the amount before you click the "Add to Cart" button. Once you have added all the payments you wish to make, click "Checkout" to complete transaction. Please retain the copies of your receipts for your own reference.

### **Step 2 Types of Payment**

2.1. *OA - Instalment for Benefit of Creditors:* This is for the payment of your monthly contribution / instalment to your bankruptcy estate and you are required to input your case number, NRIC / FIN / Passport number and the amount before you select the "Add to Cart" button.

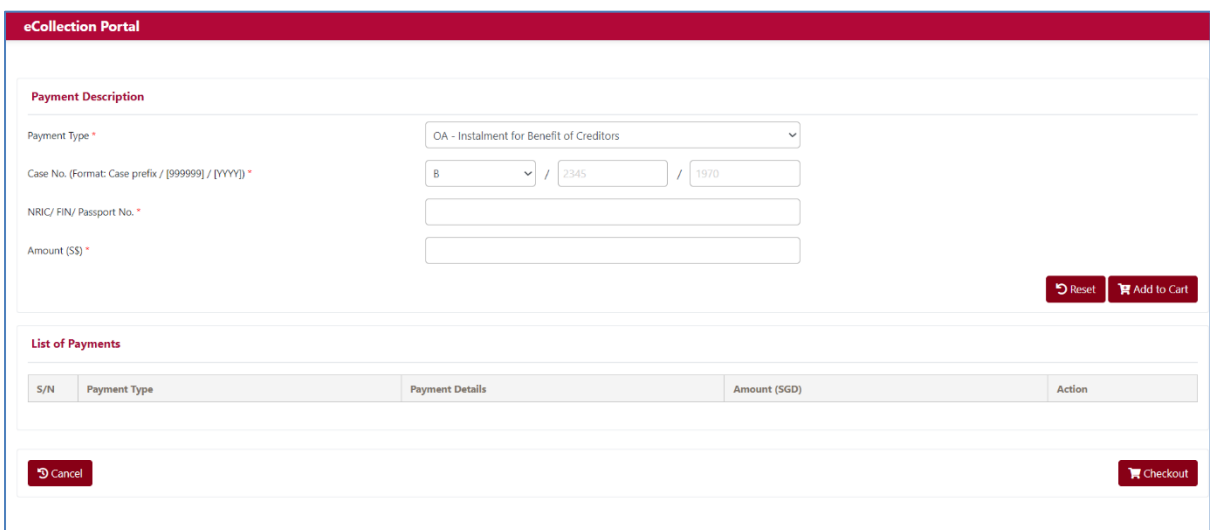

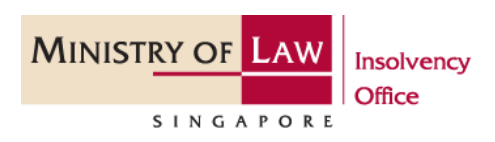

2.2. *OA - Bankruptcy Petition Deposit:* To make payment for the bankruptcy petition deposit of \$1,850, please select the radio button for the "Petitioner Type". For a selfpetition case, please fill in your particulars. To make payment for another case, please enter the debtor and payer's details. Select "Add to Cart" button once details are entered.

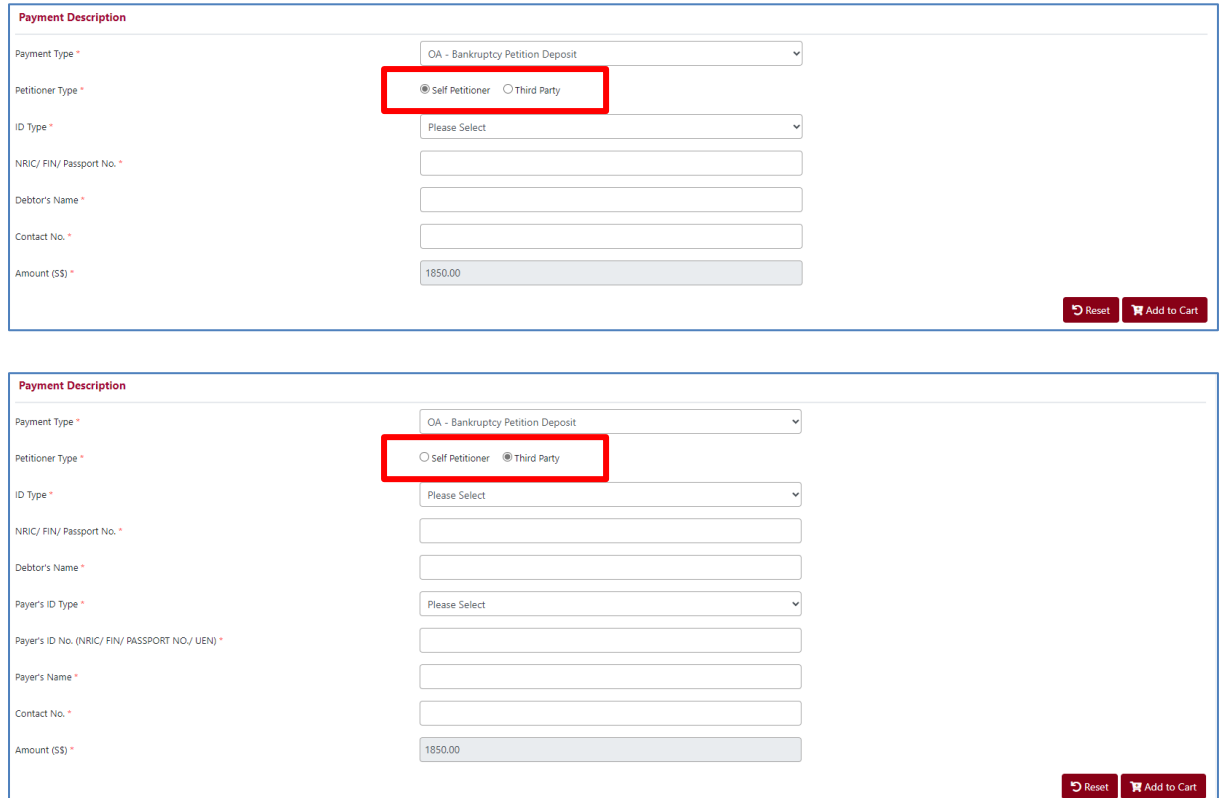

2.3. *OA - Bonus / Additional Payment:* To make an additional payment to your bankruptcy estate, please enter your case number, NRIC / FIN / Passport number and the amount before you select the "Add to Cart" button.

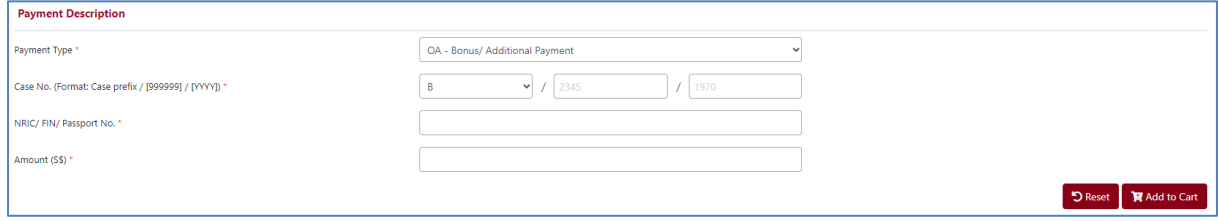

2.4. *OA- Book Debt/Loan Repayment/Advance:* This is applicable for book debts or repayment that are owed to the bankruptcy estate. Please enter the case number, payer's details and the amount before you select the "Add to Cart" button.

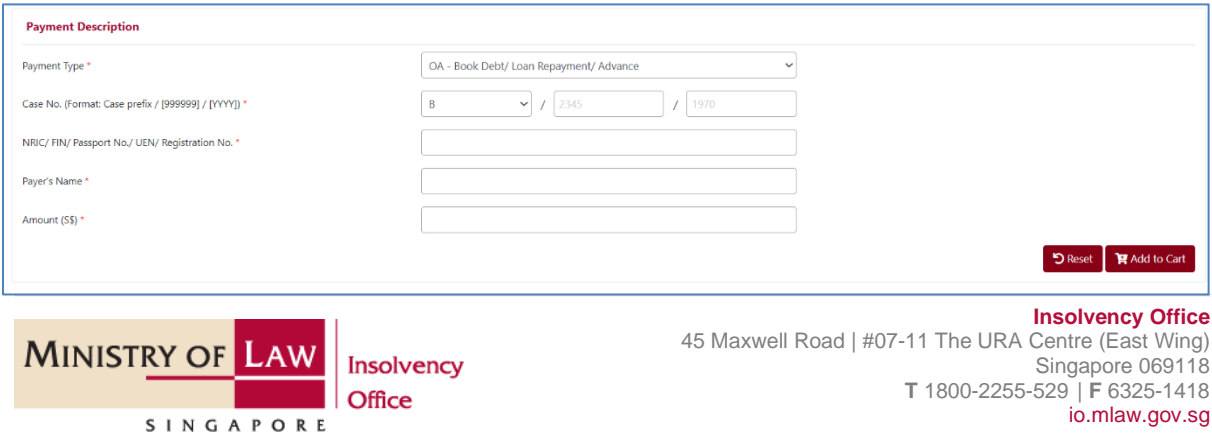

2.5. *Composition of Offences:* To make payment of fines for any offences, please enter your case number, NRIC / FIN / Passport number and the amount before you select the "Add to Cart" button.

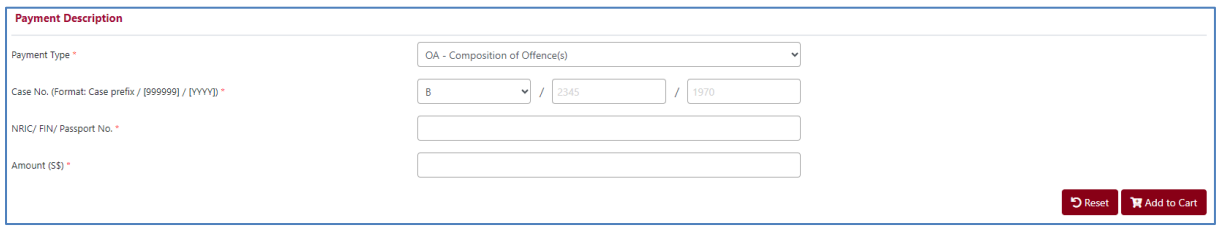

2.6. *Cost of Advertisement:* To make for the cost of advertisement for discharge, please enter your case number, NRIC / FIN / Passport number and the amount of \$350 before you select the "Add to Cart" button.

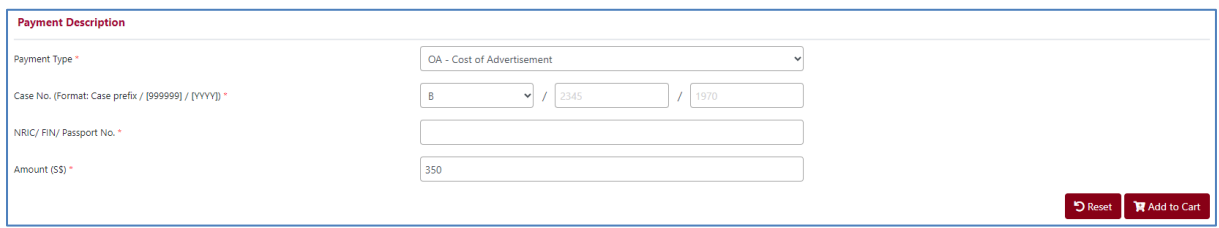

2.7. *OA - Debt Settlement Proposal:* If you are making a debt settlement proposal for a bankrupt, please enter the case number, payer's details and the amount before you select the "Add to Cart" button. Please also submit a copy of the payer's identity card and 'Application for Discharge From Bankruptcy Form' in relation to the payment via [https://go.gov.sg/contactminlaw.](https://go.gov.sg/contactminlaw)

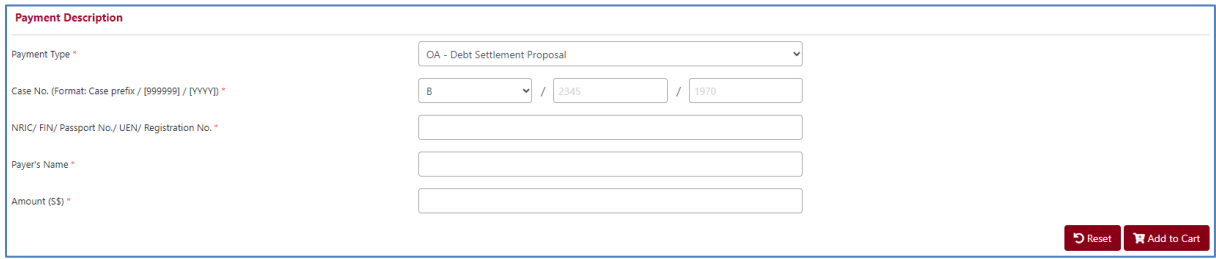

2.8. *OA - Fees (Others), Oath Fees, etc.:* To make payment for any oath fee (\$7 per oath), please enter the payer's details and the number of oaths before you select the "Add to Cart" button Please also submit the copy of the receipt of payment via [https://go.gov.sg/contactminlaw.](https://go.gov.sg/contactminlaw)

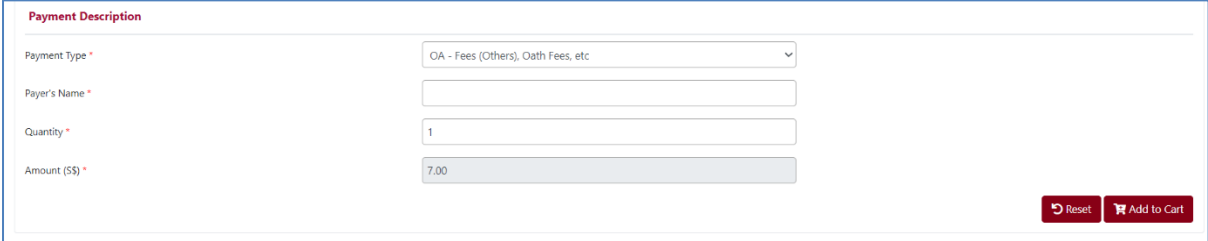

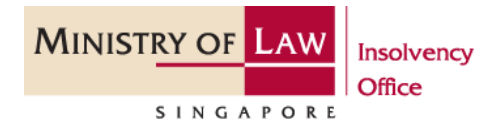

2.9. *OA - Search Fees:* To make payment for any search fee, please select the type of search request (e.g., discharge certificate) and enter the payer's details before you select the "Add to Cart" button. Please also submit the copy of the receipt of payment via [https://go.gov.sg/contactminlaw.](https://go.gov.sg/contactminlaw)

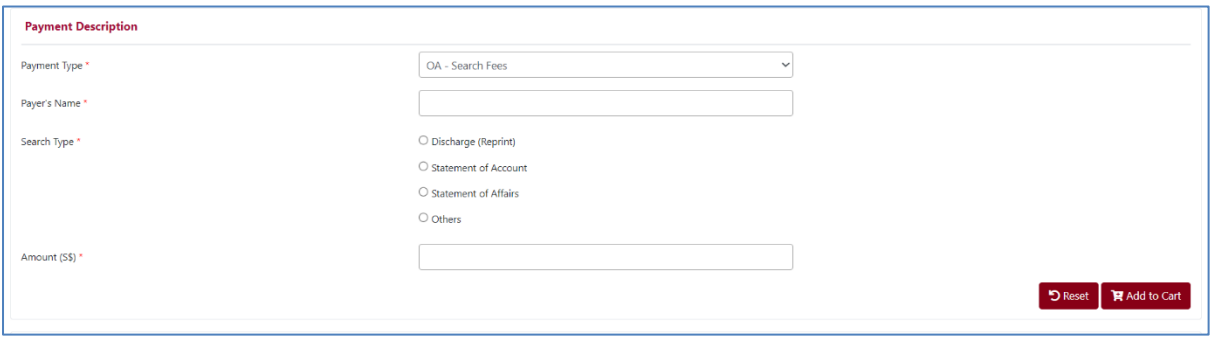

2.10. *OA - Security Deposit:* To make a security deposit payment to your bankruptcy estate, please enter your case number, NRIC / FIN / Passport number and the amount before you select the "Add to Cart" button. Please also submit the copy of the receipt of payment via [https://go.gov.sg/contactminlaw.](https://go.gov.sg/contactminlaw)

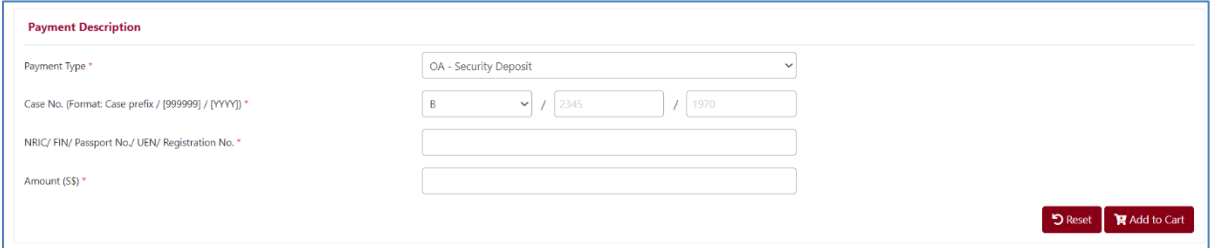

2.11. *Amount Received for Administration:* To make this payment to your bankruptcy estate, please enter your case number, NRIC / FIN / Passport number and the amount before you select the "Add to Cart" button. Please also submit the copy of the receipt of payment via [https://go.gov.sg/contactminlaw.](https://go.gov.sg/contactminlaw)

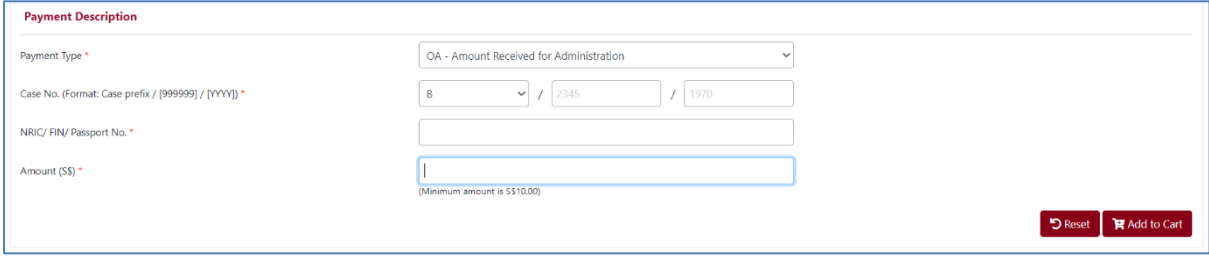

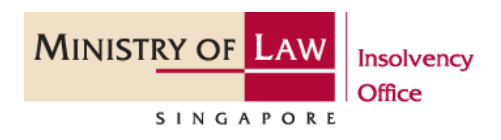

## **Step 3 Making Payment**

3.1 The payment you have added to cart will be shown under the "List of Payments". You can click edit to make any changes to each payment and click remove to delete any payment. Otherwise, click "Checkout" to proceed to payment page.

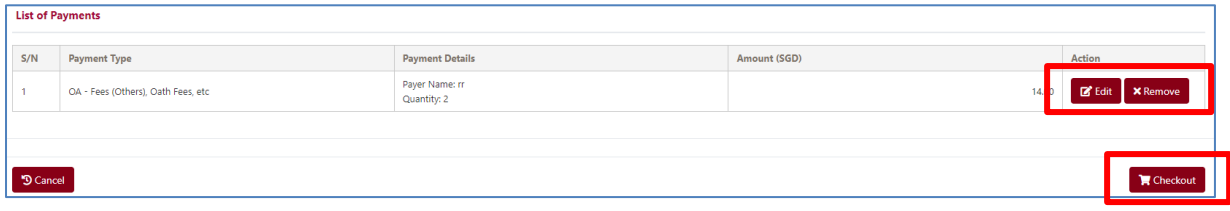

3.2 You will be directed to the Payment Summary page where you can review all the payments you have added before you click on "Proceed to Pay". You may also click "Back" to make any changes.

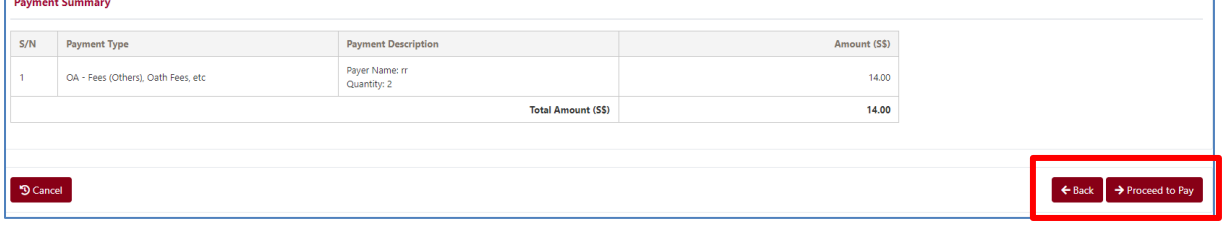

3.3 At this stage, you will see the transaction details. Please provide your email address for us to send the receipt.

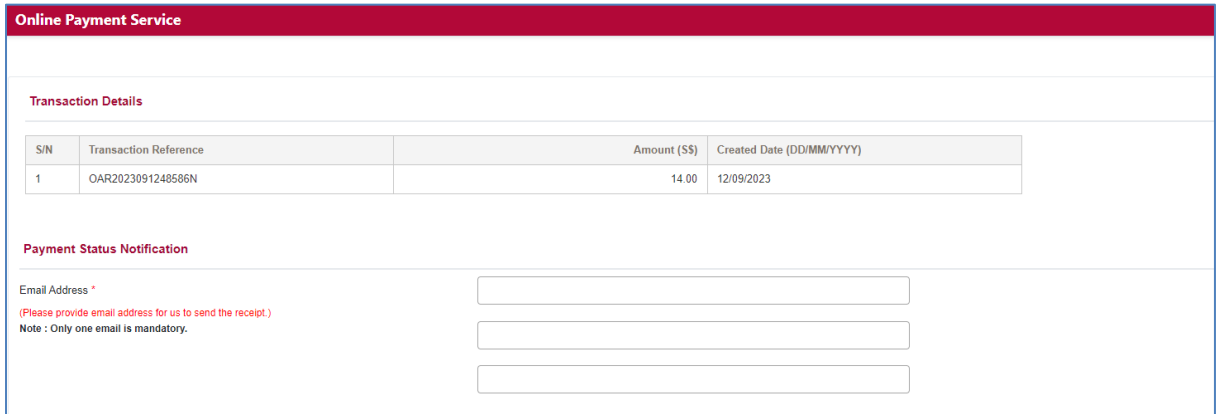

3.4 Please select your preferred payment mode and click "Pay" to proceed. Please follow the instructions for your preferred payment mode. Once successful, you will be directed back to our portal where you will see the payment details. A receipt will also be sent to the email address you have previously provided.

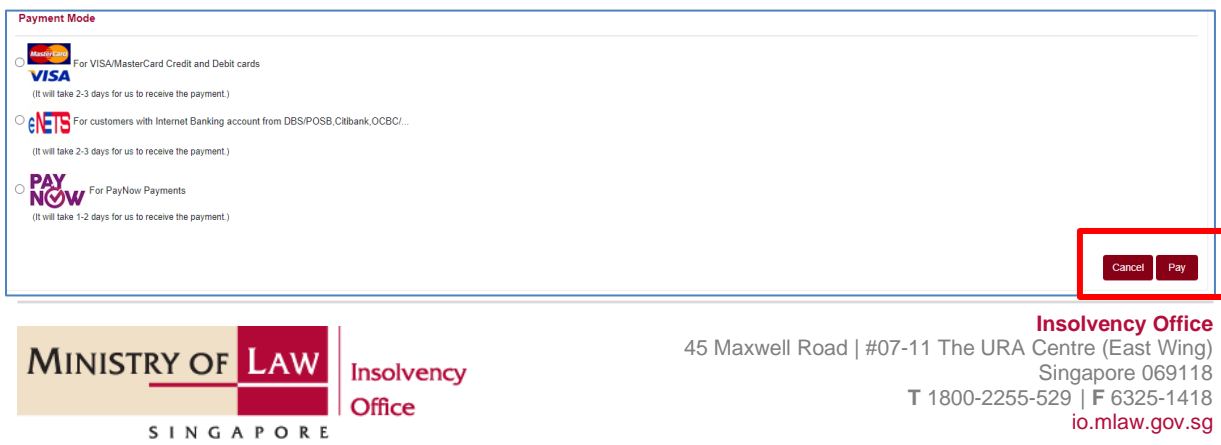